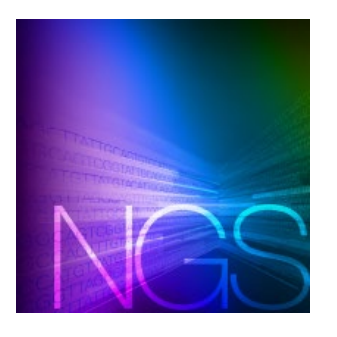

# SMARTer® Human scTCR Demultiplexer User Guide

## **I. Introduction**

The SMARTer Human scTCR Demultiplexer is a piece of software for use only with the SMARTer Human scTCR a/b Profiling Kit. This software uses in-line indexes incorporated into the paired reads to demultiplex your samples and generate an output file containing sorted read data. These in-line indexes have been hard-coded in the software.

The SMARTer Human scTCR a/b Profiling Kit generates a library in which unique in-line indexes added to the cDNA serve as cell barcodes and enable sample pooling prior to library preparation and sequencing. The library produces paired reads where the in-line index is encoded in six nucleotides of Read 2 (bases 33–38), followed by the sequence of interest. For more information on the SMARTer Human scTCR a/b Profiling Kit, please visit [takarabio.com/hscTCR\\_kit.](https://www.takarabio.com/hscTCR_kit)

NOTE: If you know you have Java 1.7 or later installed and are only looking for the command line arguments, please see Section IV.B.

# **II. BeforeYou Begin**

#### A. **Input files**

Input files are paired reads where Read 2 contains an in-line barcode sequence. The SMARTer Human scTCR Demultiplexer works with either gzipped files (.gz extension) or uncompressed files (commonly with .fq or .fastq extensions).

#### **B. Verifying Java and Confirming Operating System**

The SMARTer Human scTCR Demultiplexer is written in Java and is compatible with any operating system where Java 1.7 or newer is installed. We have tested and confirmed operation of the SMARTer Human scTCR Demultiplexer on Linux (Ubuntu 16.10), Windows (7 and 10), and Mac (OS X El Capitan) systems.

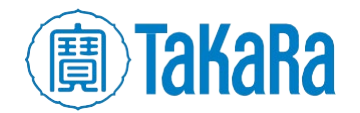

After opening a terminal window, verify that you have the correct version of Java installed by typing the **java -version** command into your terminal window (see Section IV.A for instructions on opening a terminal window):

java -version java version "1.8.0\_91" Java(TM) SE Runtime Environment (build 1.8.0\_91-b14) Ja<u>v</u>a HotSpot(TM) 64-Bit Server VM (build 25.91-b14, mixed mode)

 Figure 1. How to verify the Java version of your OS. After typing "java -version" into your terminal, you should see a version number displayed. Verify that the first two numbers are 1.7 or higher.

#### C. **Sample Data**

We have provided sample data in the zip archive (within the folder named sample data) that you can use to confirm operation of the demultiplexing software. The paired-end sample data contains a library consisting of all eight inline indexes. This representative dataset was acquired with a library synthesized using the SMARTer Human scTCR a/b Profiling Kit and sequenced on an Illumina® MiSeq® instrument with paired-end, 2 x 300 base pair reads. The data are contained in two files named:

11-ConRNA-TCRabTog S11 L001 R1 001.fastq.gz (from Read 1)

11-ConRNA-TCRabTog S11 L001 R2 001.fastq.gz (from Read 2)

# **III. Installing SMARTer Human scTCR Demultiplexer**

The software is available for download as a zip file from [takarabio.com/hscTCR\\_demultiplexer.](http://takarabio.com/hscTCR_demultiplexer) Unzip the archive in a convenient directory.The software is packaged as an executable Java jar file. No additional steps are necessary to install the software.

# **IV. Running the SMARTer Human scTCR Demultiplexer**

The SMARTer Human scTCR Demultiplexer is written as a command line interface tool and is executed from within a terminal window.

#### **Open a Terminal Window** A.

- Mac: The Terminal application is typically found under Applications > Utilities > Terminal
- Linux (Ubuntu): Use the keyboard shortcut [Ctrl][Alt][T]. Alternatively, you can find the Terminal by opening the Dash (upper left on most desktops), typing terminal and selecting the Terminal application.
- **Windows 10:** Click the Start button and type cmd in the run box. Alternatively, select Command Prompt from Start > Windows Systems > Command Prompt

NOTE: On older Windows systems, the path to Command Prompt is Start > Program Files > Accessories > Command Prompt.

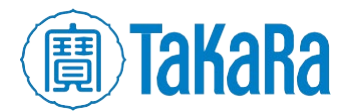

#### **B. Demultiplex a Single Pair of FASTQ Files**

## 1. Standard Method

The command to demultiplex your sequencing run is:

java -jar /path/to/TCR\_Demux.jar /path/to/Read1 /path/to/Read2

**NOTE:** On Mac and Linux systems  $\sim$  / is not expanded automatically by Java.

Use the full path, i.e.,

/home/takara/TCR\_Demux.jar ./N13-plate3-1-RNA S13 L001 R1 001.fastq.gz

## Do not use

 $\sim$ /TCR Demux.jar ./N13-plate3-1-RNA S13 L001 R1 001.fastq.gz

The table provides a brief explanation of the command.

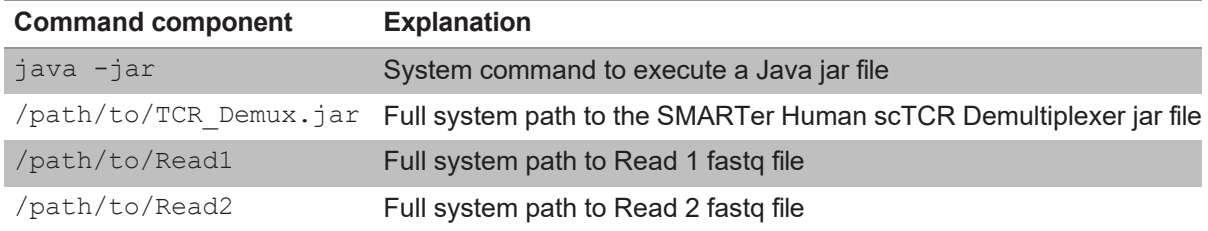

## 2. Drag-and-Drop Method

As an alternative to typing the demultiplex command, you can drag and drop files into the command window. If you'd like to avoid typing out the full file paths, you can drag a file onto the terminal window to automatically add each file path to the end of the current command line. To use this method to fill out the full command, use the following steps:

- 1. Open the terminal window and the folder containing the TCR Demux1.03.jar file and your read data
- **2.** Type **java -jar**
- 3. Press the [Space Bar]
- 4. Drag and drop the TCR Demux1.03.jar file into the terminal window (you should now see a full path to the executable file)
- 5. Press the [Space Bar]
- 6. Drag and drop the Read 1 file into the terminal window (you should see the full path for the **fastq** file)
- 7. Press the [Space Bar]
- 8. Drag and drop the Read 2 file into the terminal window (you should see the full path for the **fastq** file)

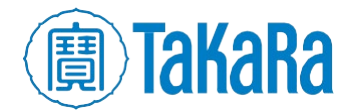

## 3. Example command

Here, we provide an example command run on Linux with the zip archive extracted into our home folder (/home/takara/). The following command will demultiplex the example data included in the archive:

```
java -jar
```
/home/takara/TCR\_Demux/TCR\_Demux1.03.jar

/home/takara/TCR\_Demux/11-ConRNA-TCRabTog\_S11\_L001\_R1\_001.fastq.gz

/home/takara/TCR\_Demux/11-ConRNA-TCRabTog\_S11\_L001\_R2\_001.fastq.gz

**NOTE:** The command is a single line.

#### $\mathbf{C}$ . **Demultiplex a Directory of FASTQ File Pairs**

The command to demultiplex your sequencing run is:

java -jar /path/to/TCR\_Demux.jar /path/to/directory

## NOTES:

- All files in the directory that have the following extensions will be used:  $.gzip;$ .gz; .fastq; and .fq
- The program expects the files to be paired and differ in name, (e.g., by 'R1' or 'R2' designation).

#### D. **Allow One Error in the Barcode**

Under default settings, the script does not allow for any errors in the barcode. Sequences identified with one or more errors will be put in the UNDETERMINED files.The eight barcodes were designed in a manner that allows for multiple errors in the barcode, such that it is still possible to distinguish one barcode from any other barcodes in the set. Adding the qualifier  $-\text{allow or } -a$  to the end of either command for single paired files or directories will allow the script to identify the barcode even if one error is present. This command will increase the number of reads that are called with each individual barcode and decrease the number of undetermined reads (view our [technical note](http://www.takarabio.com/human_scTCR_profiling) for more details).The summary file (example above) will include information regarding how many mismatches were permitted.

• Example when using a single pair of files:

java -jar /path/to/TCR\_Demux.jar /path/to/Read2 /path/to/Read1 -a

Example when using a directory: java -jar /path/to/TCR\_Demux.jar /path/to/directory -a

# **V. Examining the Demultiplexing Command Output**

#### A. **Output Files for a Single Pair of FASTQ Files**

The demultiplexing command always produces 18 files for every pair of fastq files, even if no sequences are placed in a file (e.g., if you are analyzing data from four pooled samples, there will still be 18 files produced by the software). The original data files are maintained in their original directory, but a second directory

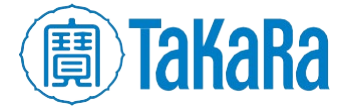

will be created that includes the newly generated files.This directory will be named OutputFiles. Four kinds of files are produced by the demultiplexing command:

**Read 1:** There are eight "Read 1" output files that are named with the barcode name added to the beginning of the original file name and the extension **fastq** added to the end.These files now contain sequencing reads that are usable for downstream analyses.

e.g., Barcode\_A\_N13-plate3-1-RNA\_S13\_L001\_R1\_001.fastq.gz.fastq

**Read 2:** There are eight "Read 2" output files that are named with the barcode name added to the beginning of the original file name and the extension .fastq added to the end.These files now contain sequencing reads that are usable for downstream analyses.

e.g., Barcode A\_N13-plate3-1-RNA\_S13\_L001\_R2\_001.fastq.gz.fastq

• Undetermined files: There are two "UNDETERMINED" files, one associated with Read 1 and one associated with Read 2. When the software cannot match the nucleotides in Read 1 or Read 2 to one of the eight expected barcodes, it places those reads in the:

```
UNDETERMINED_N13-plate3-1-RNA_S13_L001_R1_001.fastq.gz.fastq
and
UNDETERMINED_N13-plate3-1-RNA_S13_L001_R2_001.fastq.gz.fastq
file-pair.
```
**Summary file:** A summary file is generated for each run. This tab-delimited .txt file is named for the date and time the software was run (e.g., Wed Jun 01 20 50 50 PDT 2022 Results Summary.txt). Immediately upon initiating the command, the summary file is generated with the date, the location of the files to be analyzed, and the location of the OutputFiles directory (example below).

```
Summary: Mon Jun 05 13_32_45 PDT 2017
This summary file contains results based on the 
following request:
The folder pointing to the reads was:
/home/takara/Desktop/Plate_3
A single base mismatch in the barcodes was permitted.
DIR: /home/takara/Desktop/Plate 3/OutputFiles was
created successfully.
Running...
```
Subsequently, there will be a log showing that the output .fastq files were generated properly and each file is listed (example below).

|              | Verified OK: /home/takara/Desktop/Plate_3/OutputFiles/Barcode_A_N13-plate3-1-RNA_S13_L001_R1_001.fastq.gz.fastq    |     | and /home/takara/Desktop/Plate_3/OutputFiles/Barcode_A_N13-plate3-1-RNA_S13_L001_R2_001.fastq.gz.fastq |
|--------------|----------------------------------------------------------------------------------------------------|-----|----------------------------------------------------------------------------------------------------|
| Verified OK: | /home/takara/Desktop/Plate_3/OutputFiles/Barcode_B_N13-plate3-1-RNA_S13_L001_R1_001.fastq.gz.fastq                 |     | and /home/takara/Desktop/Plate_3/OutputFiles/Barcode_B_N13-plate3-1-RNA_S13_L001_R2_001.fastq.gz.fastq |
|              | Verified OK: /home/takara/Desktop/Plate 3/OutputFiles/Barcode C N13-plate3-1-RNA S13 L001 R1 001.fasto.gz.fasto    |     | /home/takara/Desktop/Plate_3/OutputFiles/Barcode_C_N13-plate3-1-RNA_S13_L001_R2_001.fastq.gz.fastq     |
|              | Verified OK: /home/takara/Desktop/Plate 3/OutputFiles/Barcode D N13-plate3-1-RNA S13 L001 R1 001.fastq.gz.fastq    | and | /home/takara/Desktop/Plate 3/OutputFiles/Barcode D N13-plate3-1-RNA S13 L001 R2 001.fastq.gz.fastq     |
|              | Verified OK: /home/takara/Desktop/Plate_3/OutputFiles/Barcode_E_N13-plate3-1-RNA_S13_L001_R1_001.fastq.gz.fastq    |     | and /home/takara/Desktop/Plate 3/OutputFiles/Barcode E_N13-plate3-1-RNA S13 L001 R2 001.fastq.gz.fastq |
|              | Verified OK: /home/takara/Desktop/Plate_3/OutputFiles/Barcode_F_N13-plate3-1-RNA_S13_L001_R1_001.fastq.gz.fastq    |     | and /home/takara/Desktop/Plate_3/OutputFiles/Barcode_F_N13-plate3-1-RNA_S13_L001_R2_001.fastq.gz.fastq |
| Verified OK: | /home/takara/Desktop/Plate 3/OutputFiles/Barcode G N13-plate3-1-RNA S13 L001 R1 001 fasto.gz.fasto                 | and | /home/takara/Desktop/Plate 3/OutputFiles/Barcode G N13-plate3-1-RNA S13 L001 R2 001.fasto.gz.fasto     |
|              | Verified OK: /home/takara/Desktop/Plate 3/OutputFiles/Barcode H N13-plate3-1-RNA S13 L001 R1 001.fasto.gz.fasto    |     | and /home/takara/Desktop/Plate_3/OutputFiles/Barcode_H_N13-plate3-1-RNA_S13_L001_R2_001.fastq.gz.fastq |
|              | Verified OK: /home/takara/Desktop/Plate 3/OutputFiles/UNDETERMINED N13-plate3-1-RNA S13 L001 R1 001.fastq.gz.fastq | and | /home/takara/Desktop/Plate_3/OutputFiles/UNDETERMINED_N13-plate3-1-RNA_S13_L001_R2_001.fastq.gz.fastq  |
|              |                                                                                                    |     |                                                                                                    |

Figure 2. Sample log file showing output .fastq files.

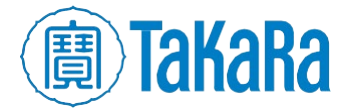

Finally, there will be a log of how many reads were placed into each of the newly generated files (example below).

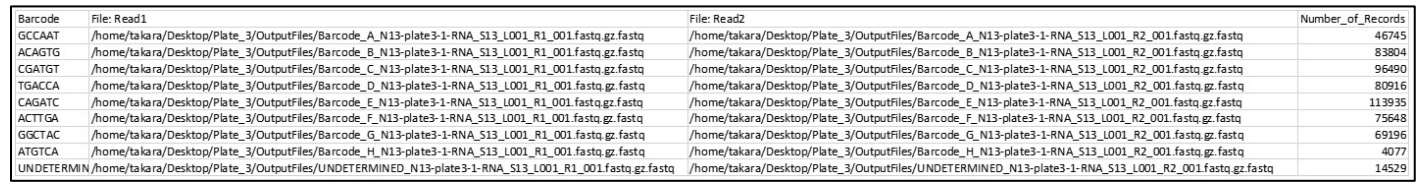

Figure 3. Sample log file showing number of reads placed in the output files.

#### **B. Output Files for a Directory of Paired FASTQ Files**

The demultiplexing command always produces 18 files for each pair of fastq files. In the example data set, the different fastq pairs are designated by "N13— N24" and "S13—S24" in the fastq file name.The original data files are maintained in their original directory, but a second directory will be created that includes the newly generated files.This directory will be named OutputFiles. Four kinds of files are produced by the demultiplexing command:

**Read 1:** There are eight "Read 1" output files for each fastq pair that are named with the barcode name added to the beginning of the original file name and the extension **fastq** added to the end. These files now contain sequencing reads that are usable for downstream analyses. If all 12 possible fastq files were used, then the output file will contain 96 "Read 1" output files ready for further analysis.

e.g., Barcode\_A\_N13-plate3-1-RNA\_S13\_L001\_R1\_001.fastq.gz.fastq

Read 2: There are eight "Read 2" output files for each fastq pair that are named with the barcode name added to the beginning of the original file name and the extension .fastq added to the end.These files now contain sequencing reads that are usable for downstream analyses. If all 12 possible fastq files were used, then the output file will contain 96 "Read 2" output files ready for further analysis.

e.g., Barcode A\_N13-plate3-1-RNA\_S13\_L001\_R2\_001.fastq.gz.fastq

• Undetermined files: There are two "UNDETERMINED" files, one associated with Read 1 and one associated with Read 2. When the software cannot match the nucleotides in Read 1 or Read 2 to one of the eight expected barcodes, it places those reads in the:

UNDETERMINED\_N13-plate3-1-RNA\_S13\_L001\_R1\_001.fastq.gz.fastq and UNDETERMINED N13-plate3-1-RNA\_S13\_L001\_R2\_001.fastq.gz.fastq file-pair.

If all 12 possible fastq files were used, there will be 12 sets of UNDETERMINED files.

**Summary file:** A summary file is generated for each run. This tab-delimited .txt file is named for the date and time of the running of the software (e.g., Wed Jun 01 20 50 50 PDT 2022 Results Summary.txt). Immediately upon initiating the command, the summary file is generated with the date, the location of the files to be analyzed, and the location of the OutputFiles directory (example above). Subsequently, there will be a log that the output

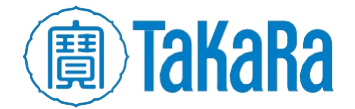

.fastq files were generated properly, and each file is listed (example above). Finally, there will be a log of how many reads were placed into each of the newly generated files (example above). The last two operations will be repeated for all sets of .fastq files in the same output file.

NOTE: The summary and log files will look identical to those seen in Section V.A but will contain more files.

# **VI. Technical Support**

For any technical support regarding this protocol, please visit: [takarabio.com/support.](https://www.takarabio.com/support)

## **Products**

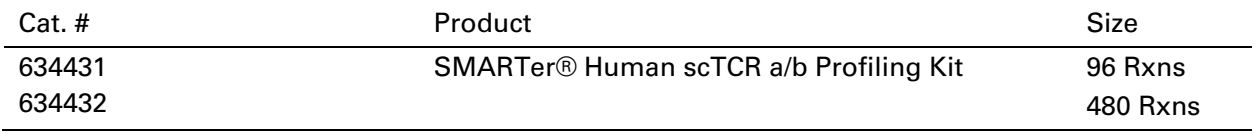

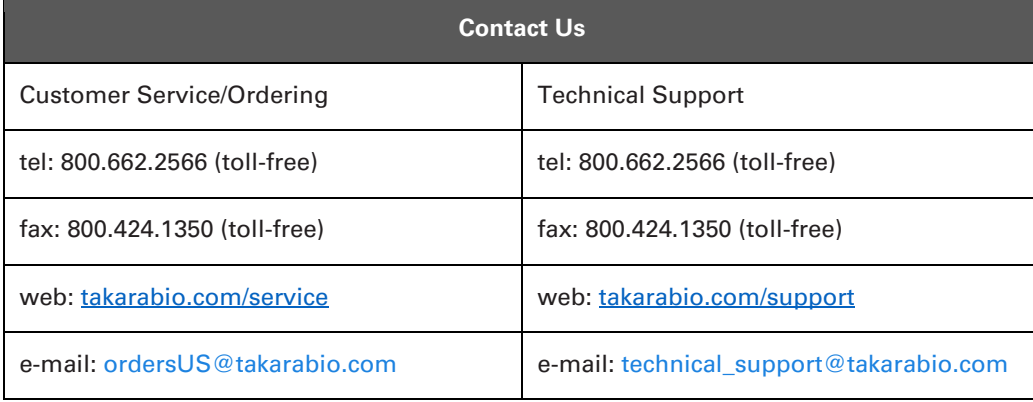

### **Notice to Purchaser**

Our products are to be used for **Research Use Only**. They may not be used for any other purpose, including, but not limited to, use in humans, therapeutic or diagnostic use, or commercial use of any kind. Our products may not be transferred to third parties, resold, modified for resale, or used to manufacture commercial products or to provide a service to third parties without our prior written approval.

Your use of this product is also subject to compliance with any applicable licensing requirements described on the product's web page at takarabio.com. It is your responsibility to review, understand and adhere to any restrictions imposed by such statements.

## **© 2017 Takara Bio Inc.** All Rights Reserved.

All trademarks are the property of Takara Bio Inc. or its affiliate(s) in the U.S. and/or other countries or their respective owners. Certain trademarks may not be registered in all jurisdictions. Additional product, intellectual property, and restricted use information is available at takarabio.com.

## **Takara Bio USA, Inc.**

2560 Orchard Parkway, San Jose, CA 95131, USA United States/Canada: +1.800.662.2566 • Asia Pacific: +1.650.919.7300 • Europe: +33.(0)1.3904.6880 • Japan: +81.(0)77.565.6999

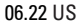

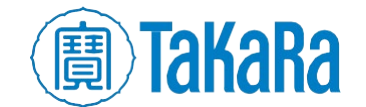